#### *Внимание: Услуги оказываются через телемедицинскую платформу ЕМП-Здоровье.*

#### **Используйте компьютер или ноутбук для заказа услуги.**

*Если оформляете заказ со смартфона, выберите «продолжить в веб версии». Важно: через смартфон вы не сможете загрузить радиологические изображения (рентген, КТ/МРТ). И др.*

**Скачайте эту инструкцию, чтобы она была перед глазами.**

**Предварительно загрузите на компьютер или ноутбук следующие документы (если есть):** 

- **1. Последнее заключение травматолога**
- **2. Рентгеновские снимки (две проекции)**

**3. КТ, МРТ**

# **Как заказать услугу**

Чтобы заказать **Бесплатную дистанционную консультацию специалистов Центра Илизарова** (срок ответа специалиста – **до 20 рабочих дней**), нажмите на кнопку заказа услуги на [сайте Центра](http://www.ilizarov.ru/article/consultation)  [Илизарова](http://www.ilizarov.ru/article/consultation) или кликните н[а эту ссылку](https://pl.emportal.ru/VZNQ)

Чтобы заказать **Срочную виртуальную (заочную) консультацию специалистов Центра Илизарова** (срок ответа специалиста – **до 3 рабочих дней**), нажмите на кнопку заказа услуги на [сайте Центра](http://www.ilizarov.ru/article/consultation)  [Илизарова](http://www.ilizarov.ru/article/consultation) или кликните н[а эту ссылку](https://pl.emportal.ru/BVbC)

Чтобы заказать **Видео-консультацию Пациент-Врач,** нажмите на кнопку заказа услуги н[а сайте](http://www.ilizarov.ru/article/consultation)  [Центра Илизарова](http://www.ilizarov.ru/article/consultation) или кликните на [эту ссылку](https://pl.emportal.ru/SPhi)

Откроется страница входа в личный кабинет на сайте телемедицинской платформы ЕМП. Вам нужно нажать на «**зарегистрироваться**».

Заполните все поля формы регистрации и введите символы с картинки (если символы не видно, нажмите на «поменять»).

**Внимание:** в форме регистрации необходимо указывать данные **пациента.**

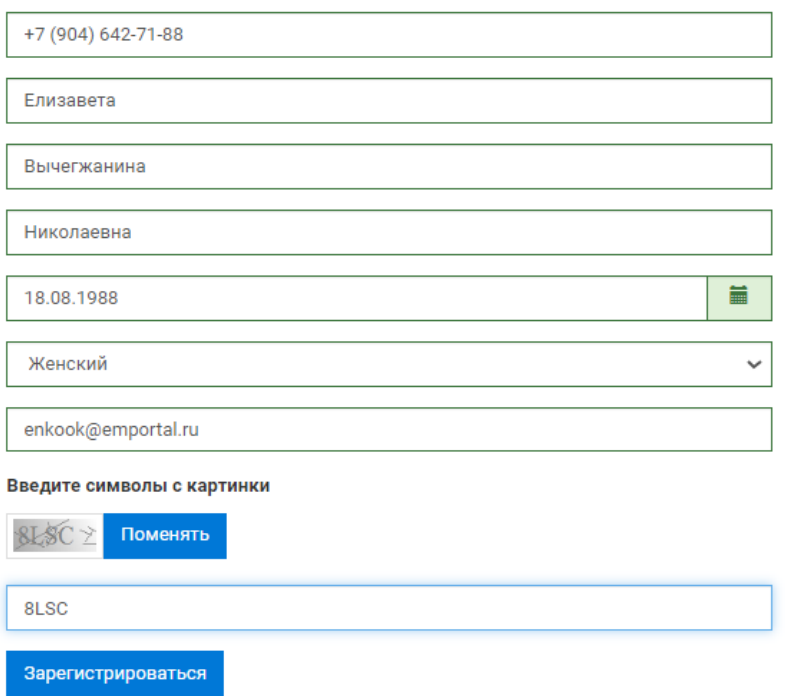

Вам придет смс с кодом, который нужно ввести в строку и подтвердить код.

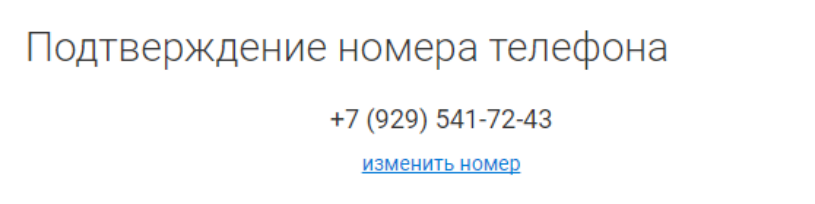

На указанный номер телефона был выслан код подтверждения. Укажите его в поле ниже, чтобы продолжить регистрацию.

Проверочный код (действителен еще 298 сек.)

Например, 123456

Новый код можно будет запросить через 88 сек

Подтвердить код

После регистрации вы попадете в **личный кабинет**.

Вам нужно:

1. Принять условия использования сайта (нажать на оранжевую кнопку «Принять» в появившемся окне)

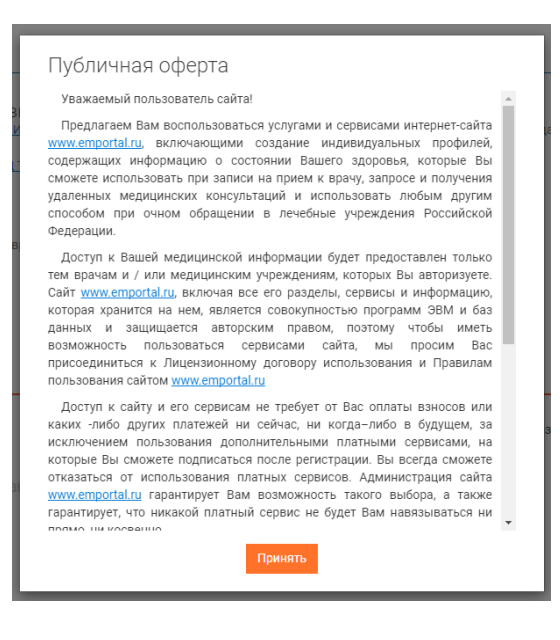

2. Ознакомиться с условиями оказания услуги и поставить «галочку», после этого нужно нажать **«отправить запрос»**.

**Важно:** После отправки запроса необходимо пройти все следующие шаги заказа услуги, только после этого ваш запрос отобразиться в списке консультаций специалистов Центра Илизарова.

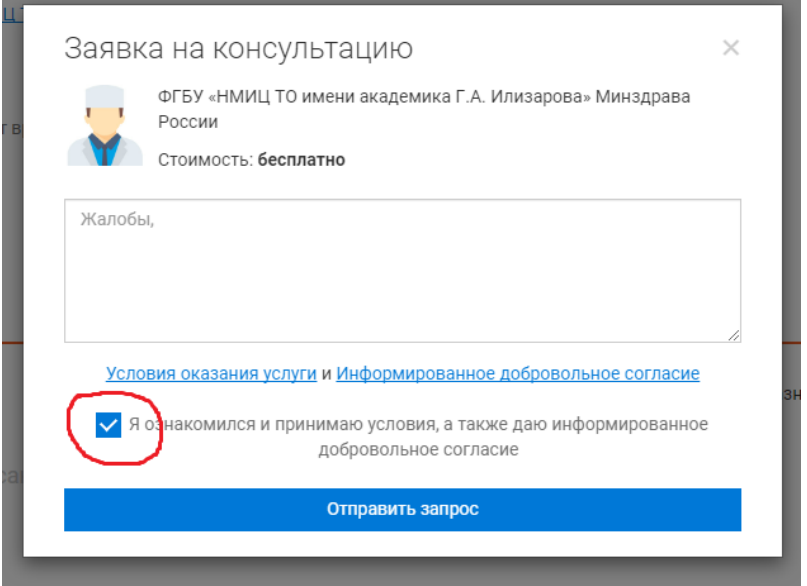

\*Если вы не закончили заказ услуги, но отправили запрос и вышли из личного кабинета и хотите продолжить заказ услуги, то пройдите по ссылке: <https://p.emportal.ru/Auth/Login> и **войдите в личный кабинет.** Логин – номер телефона, пароль был выслан в виде смс в момент регистрации.

3. Загрузить требуемые документы, указать личные данные пациента и заполнить анкету. Если какого-то документа у вас нет, то вы можете пропустить шаг. Персональные данные и анкету заполнить нужно обязательно (помните, что все данные должны заполняться именно на пациента).

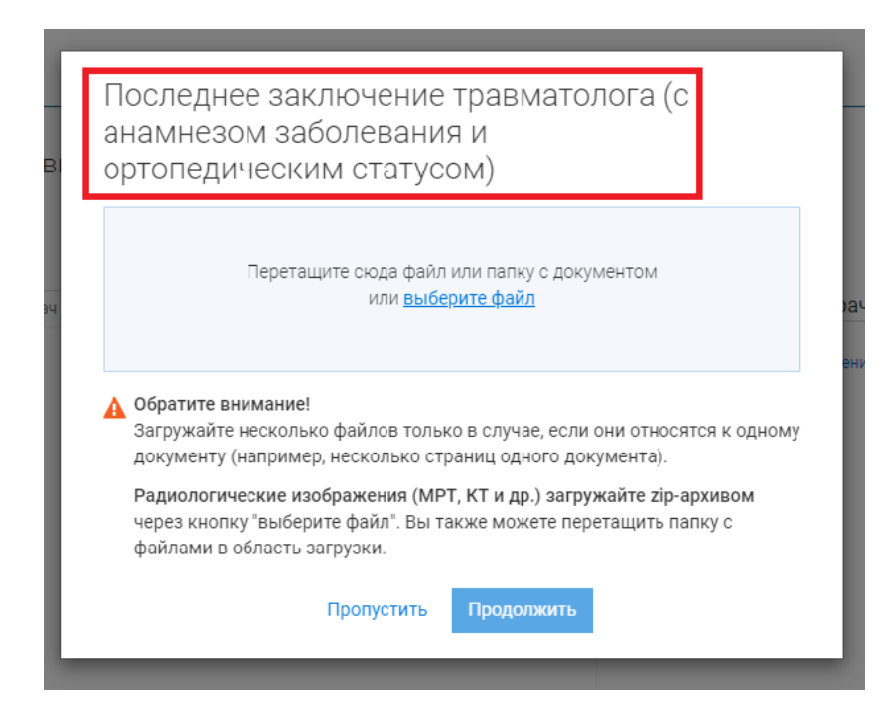

### **Как загружать КТ/МРТ и другие радиологические изображения**

Радиологические изображения (МРТ, КТ и др.) загружайте ZIP-архивом.Для этого необходимо скачать с CD-диска, облачного диска или флешки папку с данными и запаковать эту папку в ZIPархив. При этом используйте степень сжатия максимальную или ультра (если есть) для уменьшения размера конечного файла.

И уже этот ZIP-архив нужно загружать через кнопку "выберите файл" или можете перетащить этот ZIP-архив в область загрузки.

**КТ, МРТ (если есть)** 

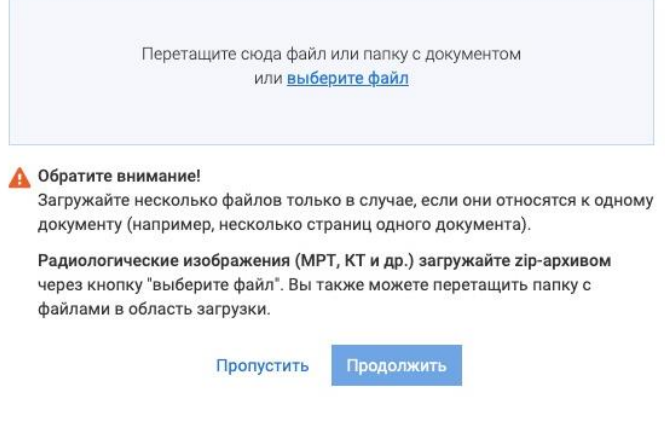

После загрузки и обработки появится новое окно (Описание документа). Укажите дату исследования, название Медучреждения (где проходили исследование) и комментарий к этому документу (если комментариев нет, напишите «нет»). Потом нажмите кнопку «Продолжить».

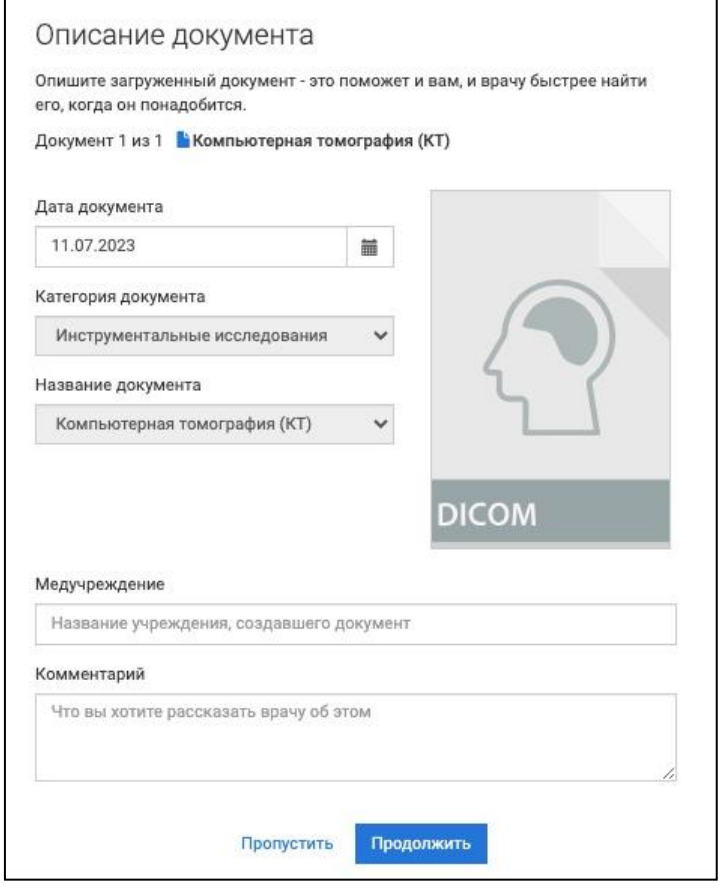

4. Когда вы пройдете все шаги, ваша услуга будет иметь статус **«Подбор специалиста»**. Это значит, что вы успешно заказали услугу и ваш запрос поступил в обработку сотрудникам Центра Илизарова.

#### 5. **Для платной услуги**:

Оплатите платную услугу через кнопку «Оплатить», доступны разные способы оплаты, например, банковской картой.

#### 6. **Для Видео-консультации**:

Возможные варианты даты и времени проведения видео-консультации **определит врач** после оплаты услуги, далее время видео-консультации будет согласовано с пациентом.

Подключиться к видео-звонку с врачом в назначенное время можно как с компьютера **в личном кабинете** (компьютер должен быть оборудован видеокамерой и микрофоном), так и через **мобильное приложение** (скачать его можно будет по ссылке из смс, которое вы получите в момент регистрации). Вам нужно принять видео-звонок от врача.

После завершения видео-консультации будет выдано консультативное заключение в срок не позднее 3-х рабочих дней (заключение будет направлено в чат консультации).

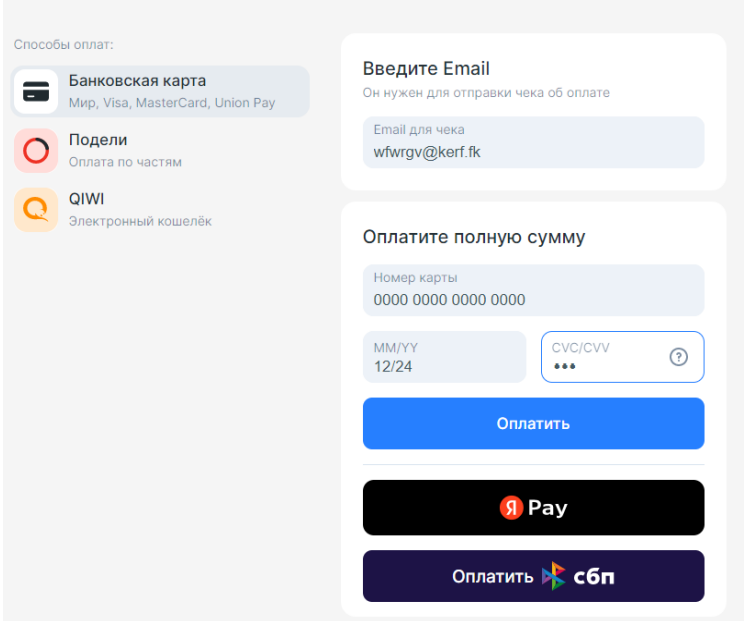

7. **Уведомления.** На указанный при регистрации Email вы получите письмо со ссылкой. Сразу после завершения регистрации и заказа услуги зайдите в почту и пройдите по этой ссылке. Таким образом вы подтвердите свой Email и мы будем присылать на него уведомления об изменении статуса услуги.

Чтобы получать push-уведомления о новых сообщениях от специалистов Центра Илизарова и изменении статуса услуги, скачайте **мобильное приложение** (**после того, как завершите заказ услуги через браузер**).

[Скачать мобильное приложение](https://play.google.com/store/apps/details?id=ru.emportal.patient) для Android

[Скачать мобильное приложение](https://apps.apple.com/ru/app/%D0%B5%D0%BC%D0%BF%D0%BE%D1%80%D1%82%D0%B0%D0%BB/id1436153387) для IOS

Также ссылка для скачивания мобильного приложения будет в смс, которое вы получите при регистрации. Пароль будет в этом же смс.

8. Статус услуги изменится на **«В работе»** после того, как сотрудник Центра Илизарова примет ее в работу.

9. При обработке обращения специалист Центра Илизарова может написать в чат (например, попросит загрузить документ или задаст дополнительный вопрос).

10. Когда ответ будет готов, услуга (консультация) будет иметь статус **«Закрыта»**. Отображаться услуга будет в списке неактивных консультаций.

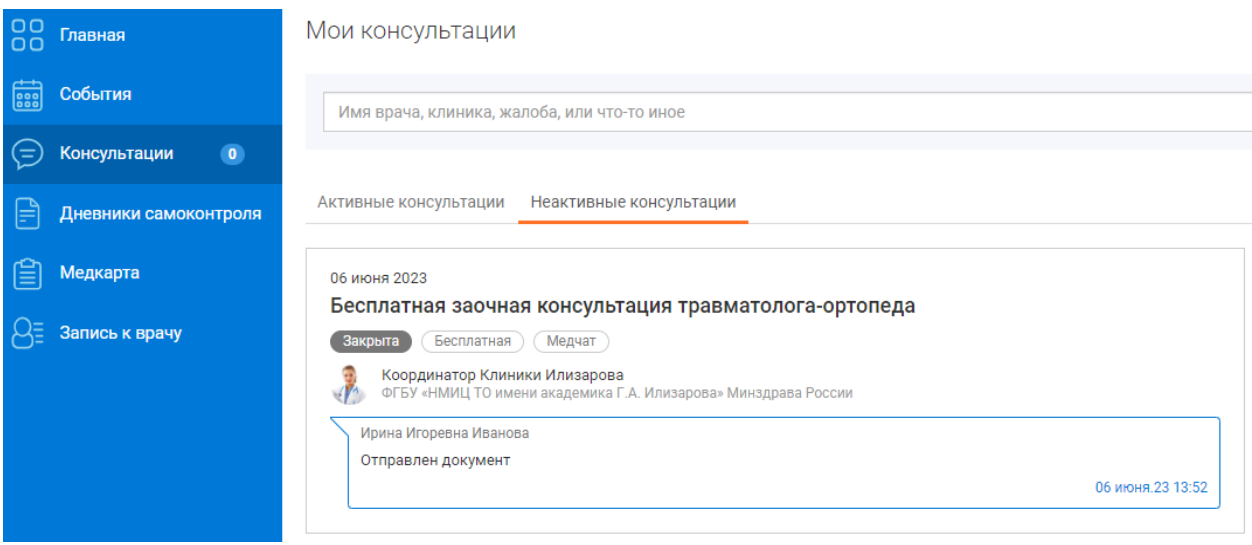

### **Как войти в личный кабинет после того, как вы уже заказали услугу**

Чтобы войти в личный кабинет, пройдите по ссылке <https://p.emportal.ru/Auth/Login> или пройдите по адресу emportal.ru а нажмите на кнопку «Личный кабинет», она находится справа сверху.

Укажите свой Логин (номер телефона) и Пароль (пароль был в смс, которое вы получили при регистрации) и нажмите войти. Заказанную услугу вы сможете найти в разделе «Консультации».

# **Как вернуться к заказу услуги, если вы не завершили оформление (не загрузили документы и не заполнили анкету)**

Внутри личного кабинета зайдите в раздел **«Консультации»** и нажмите на консультацию, она будет иметь статус **«На подготовке»**

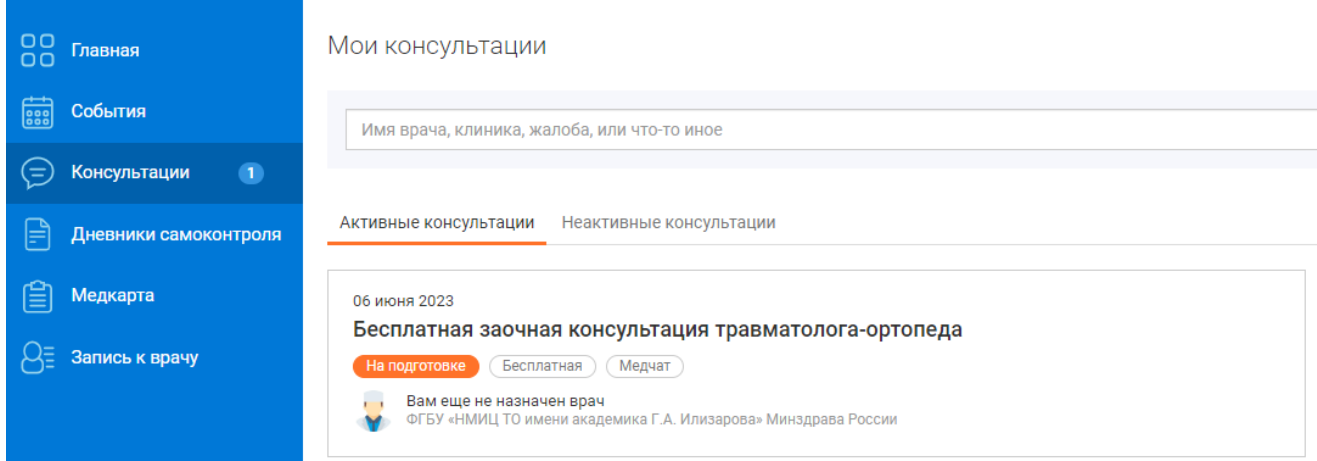

(это значит, что вы не закончили оформление услуги и ваш запрос еще не поступил на обработку в Центр Илизарова). Вам нужно завершить оформление услуги (загрузить документы, указать данные пациента и заполнить анкету) и тогда услуга изменит статус на **«Подбор специалиста»** и поступит в Центр Илизарова для обработки.

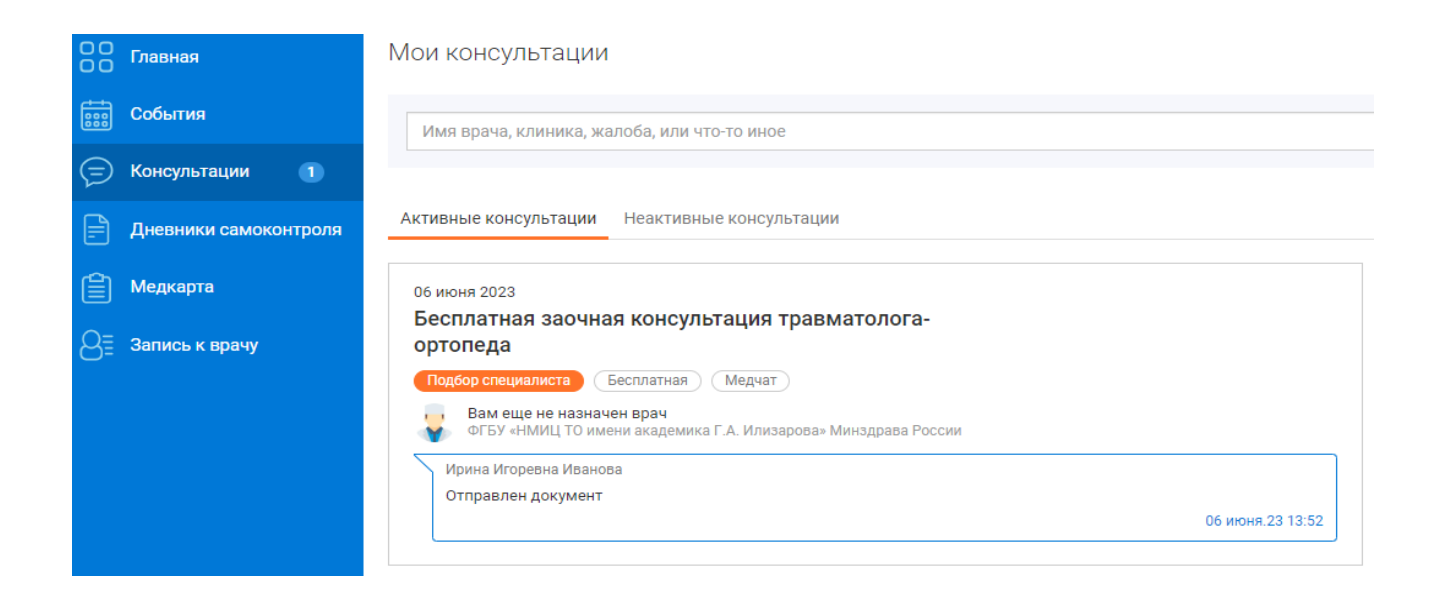

#### **Как посмотреть ответ специалиста Центра Илизарова**

В личном кабинете зайдите в раздел **«Консультации».** Услуга будет отображаться в **неактивных** консультациях и иметь статус **«Закрыта»**

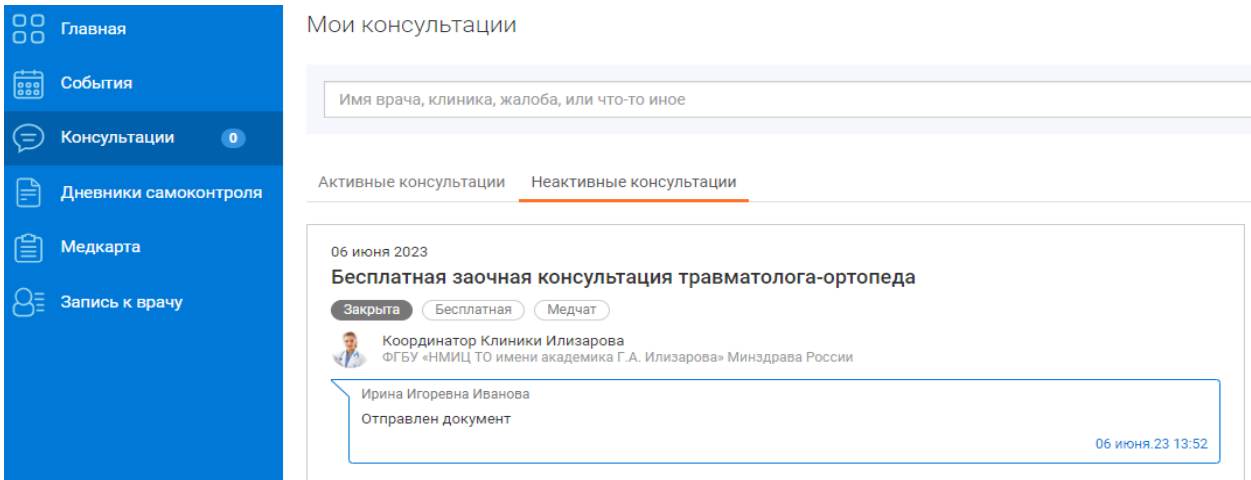

Вы сможете в нее зайти (кликнув на нее) и внутри вы найдете ответ специалиста Центра Илизарова (файл внизу чата).

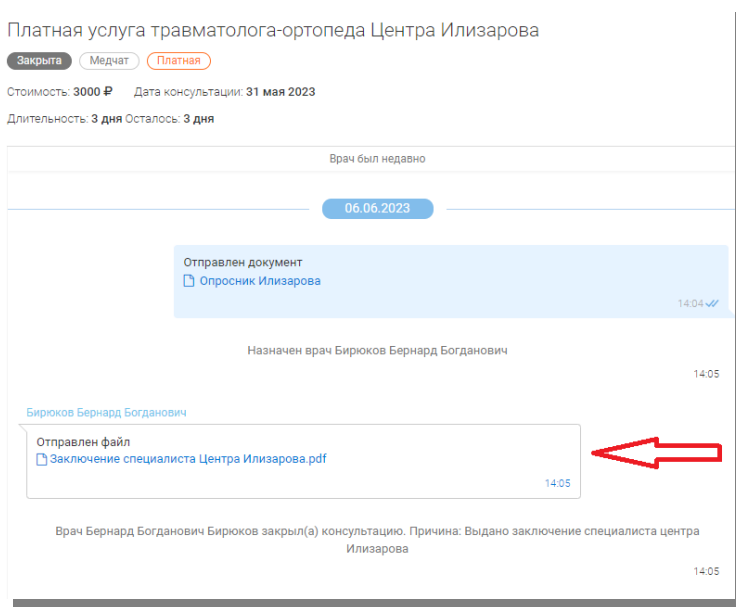

## **Что делать, если вы столкнулись с проблемой или ошибкой при заказе услуги**

Если вы столкнулись с трудностями или ошибками при заказе услуги через телемедицинскую платформу, то позвоните по номеру 8 800 5555 782 (доб. 3) или напишите на почту [support@emportal.ru](mailto:support@emportal.ru), ваше обращение направят специалистам технической поддержки. Сформулируйте проблему как можно подробнее – это поможет специалисту техподдержки быстрее решить ваш вопрос.